Amharic

## **<sup>የ</sup>Outlook የሞባይል መተግበሪያ ማዋቀር (Setup Outlook Mobile App)**

ሲያትል የህዝብ ትምህርት ቤቶች የ SPS ተማሪዎች የዲስትሪክቱን የኢሜል አካውንት ማግኘት መቻላቸውን ሲያሳውቅ በደስታ ነው። አሁን ተማሪዎች ወደ Outlook ለመግባት እና ኢሜሎቻቸውን ለመጠቀም፣ከአስተማሪዎቻቸው ጋር በቀጥታ ለመገናኘት፣ የስብሰባ የጊዜ ሰሌዳ ለማስያዝ እና አሳይሜንቶችን ለማስታወስ የቀን መቁጠርያ ለመጠቀም የ SPS የመግቢያን መለያ መጠቀም ይችላሉ።

የማይክሮሶፍት Outlook ሞባይል መተግበሪያ(Microsoft Outlook mobile app) ለማወቀር የሚከተሉትን መመሪያዎችን ይጠቀሙ :

- 1. የ iOS ወይም የ Android Microsoft Outlook ወደ ስልክዎ ወይም ተንቀሳቃሽ መሣሪያዎ ያውርዱ።
- 2. የማይክሮሶፍት Outlook መተግበሪያን ይክፈቱ(Open the Microsoft Outlook app)።
- 3. በ የ Welcome to Microsoft Outlook! Screen **Sign in** ጠቅ ያድርጉ።
- 4. **Sign in with another account** ጠቅ ያድርጉ።
- 5. የ SPS የተጠቃሚ ስምዎን ያስገቡ። (ለምሳሌ፣ [1username@seattleschools.org\)](mailto:1username@seattleschools.org) እና **Add Account** ጠቅ ያድርጉ።

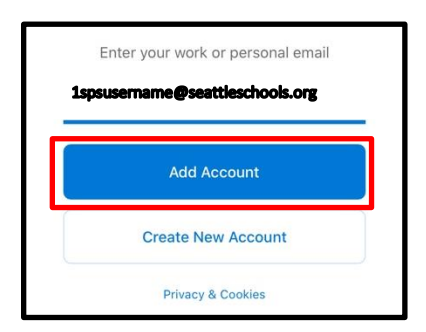

6. የ SPS የይለፍ ቃልዎን ያስገቡ።

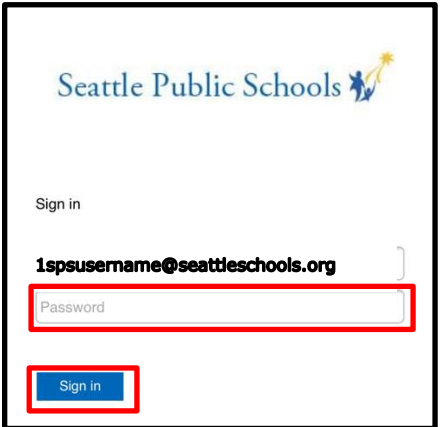

በ *Add Another Account* Screen **Let's Do It** ይጫኑ!

- 4. ማሳወቂያዎች ስለመቀበል እና ማይክሮፎንዎ ስለመፍቀድ የሚቀርቡ ማናቸውም ጥያቄዎች ምላሽ ይስጡ።
- 5. አስፈላጊ ከሆነ በማንኛውም የመግብያ ስክሪን የሚገኘውን **Next** ጠቅ ያድርጉ።

እንኳን ደስ አለዎት!

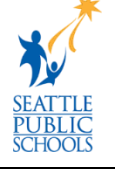